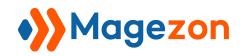

for Magento 2

**User Guide** 

Version 1.0

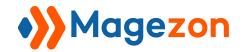

# Table of Contents

| I) Introduction                         | 2  |
|-----------------------------------------|----|
| II) Where to Find Extension             |    |
| III) Display                            | 5  |
| IV) Design                              | 11 |
| 1. Button Display Type & Custom Options | 12 |
| 1.1 Text                                | 12 |
| 1.2 Image                               | 13 |
| 1.3 lcon                                | 16 |
| 2. Animations                           | 18 |
| V) Position                             | 21 |
| VI) Support                             | 24 |

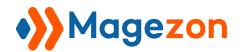

## I) Introduction

Magento 2 Scroll To Top helps to create a happy browsing experience by enabling easy scroll to top. It allows users to speedily and smoothly go back to the top of one page with a single click. Just imagine you have lengthy pages with a lot of content, then this extension is a must-have.

- Display scroll to top button on frontend & backend
- Support 3 button types: text, image & icon
- Display button flexibly on different positions
- Customize button look & feel effortlessly
- Animate scroll to top button with numerous effects
- Support customization live preview
- Fully responsive for mobile devices

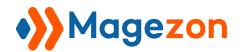

## II) Where to Find Extension

After installing the extension, navigate to **Stores > Settings > Configuration**:

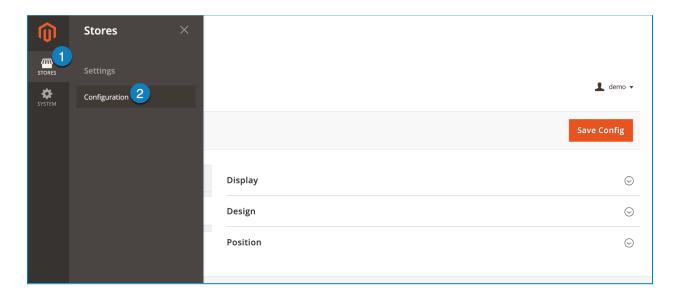

In the left panel, span **MAGEZON EXTENSIONS** and click **Scroll To Top**. In the right section, there are 3 tabs: Display, Design and Position.

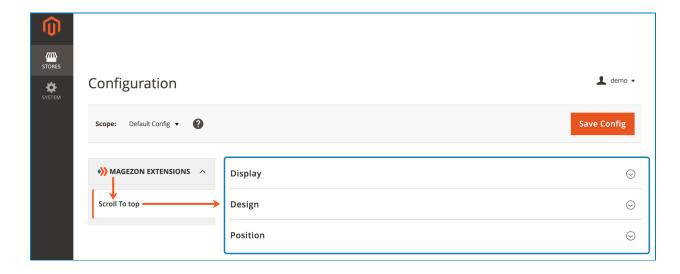

**Note**: On this page, you can see a preview scroll to top button. And every change you make in the Design and Position section can be previewed instantly:

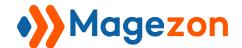

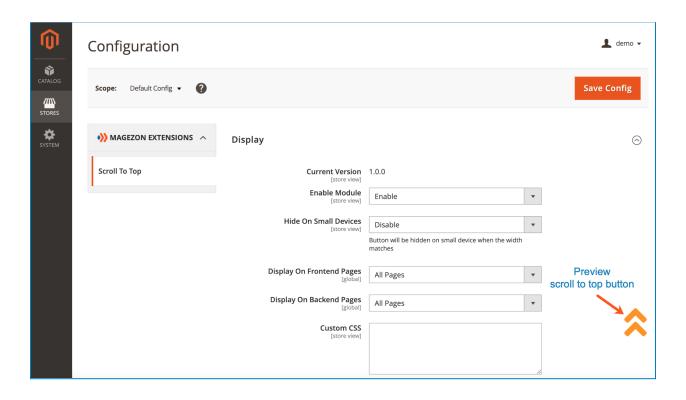

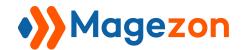

## III) Display

This section allows you to select pages where the scroll to top button is displayed:

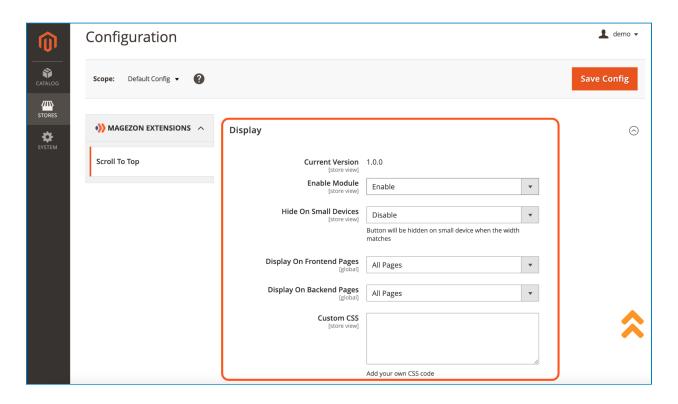

- **Current Version**: let you know the current version of the extension.
- **Enable Module**: select Enable/Disable to enable/disable the extension on your website.
- **Hide On Small Devices**: choose Enable to hide the button on small devices. If you choose Enable, you can specify the maximum width of a device to be considered as a small one in the **Small Device Max Width** field. For example, if you enter 720 in this field, the button will be hidden on devices that have the width smaller than or equal to 720px.

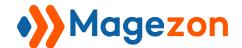

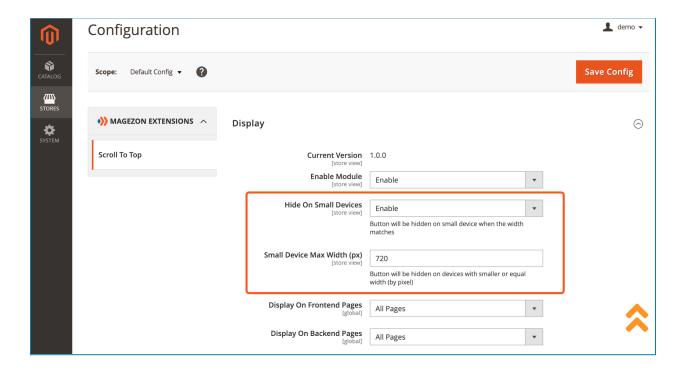

- **Display On Frontend Pages**: specify pages on the frontend to display the button.
  - All Pages: display the button on all pages on the frontend.
  - **Show On Pages**: display the button on specific pages by entering Page url in the Frontend section. You can add multiple pages by clicking the Add button. Click the recycle bin icon to delete the page url.

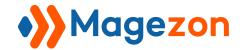

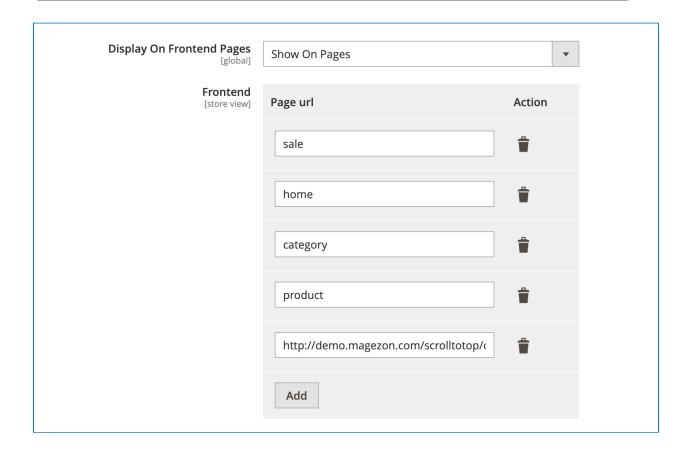

Hide On Pages: hide the button on specific pages by entering Page url in the
Frontend section. You can add multiple pages by clicking the Add button. Click the
recycle bin icon to delete the page url.

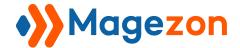

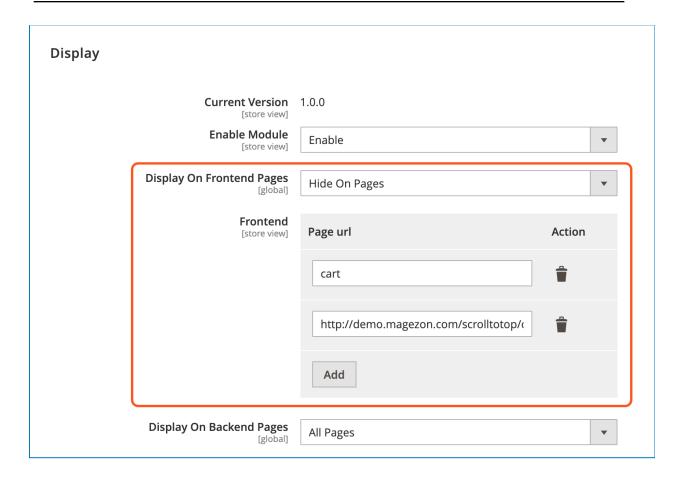

- Display On Backend Pages: specify pages on the backend to display the button.
  - All Pages: display the button on all pages in the backend.
  - Show On Pages: show the button on specific pages by entering Page url in the Backend section. You can add multiple pages by clicking the Add button. Click the recycle bin icon to delete the page url.

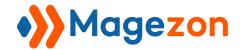

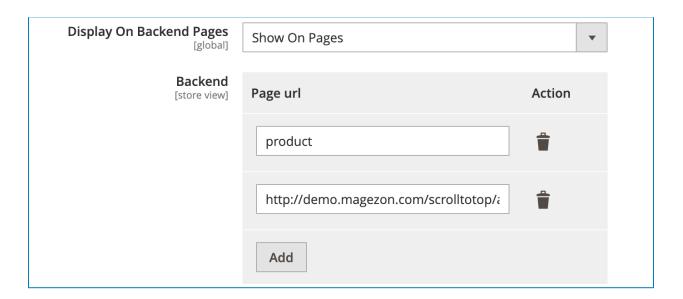

 Hide On Pages: hide the button on specific pages by entering Page url in the Backend section. You can add multiple pages by clicking the Add button. Click the recycle bin icon to delete the page url.

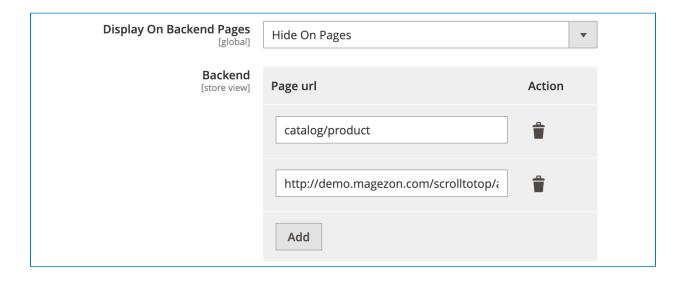

**Note**: With Show On Pages and Hide On Pages option of Display On Frontend Pages and Display On Backend Pages settings, you can enter the full page URL or simply a text.

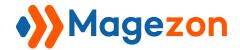

For example, on the frontend, to display/hide the button on the homepage, you need to enter 'home'. To display/hide the button on all category pages, you need to enter 'category'. To display/hide the button on all product pages, you need to enter 'product'.

Or you can enter a text appearing in an URL. For example, if you enter *sale*, then the button will be displayed/hidden on any pages with the URL containing the word *sale*:

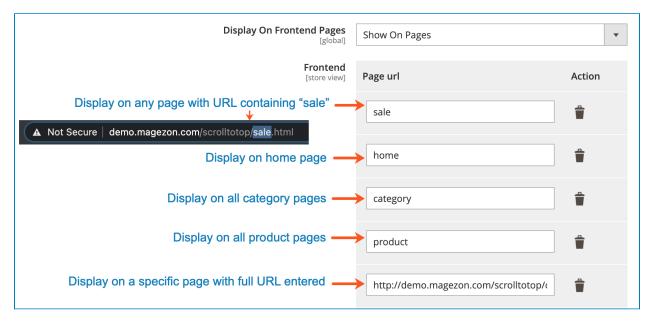

Here is another example:

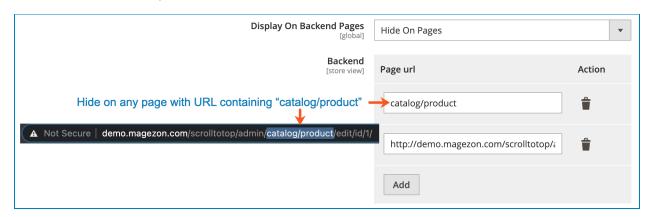

- **Custom CSS**: add custom CSS here to modify the styling of the button:

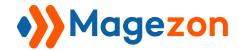

# IV) Design

This section allows you to specify the button's display type, style its look & feel and add button animation:

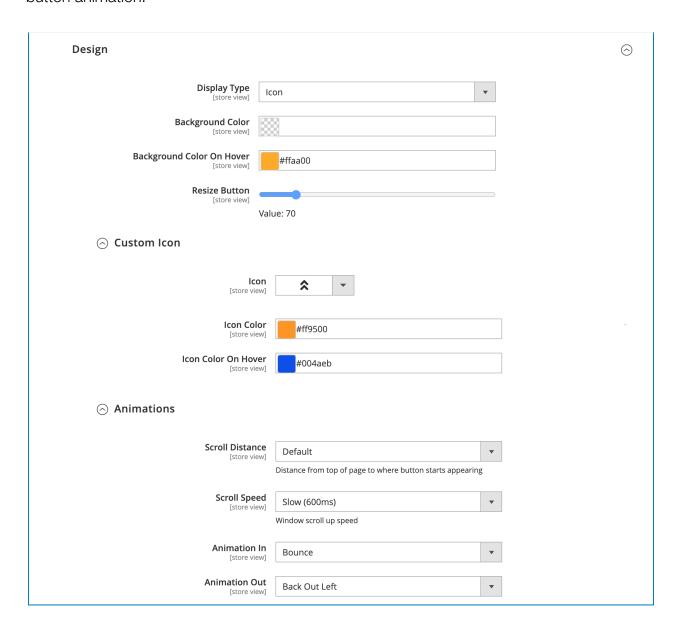

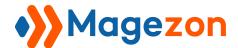

## 1. Button Display Type & Custom Options

#### 1.1 Text

With this option, you will add a text inside the button:

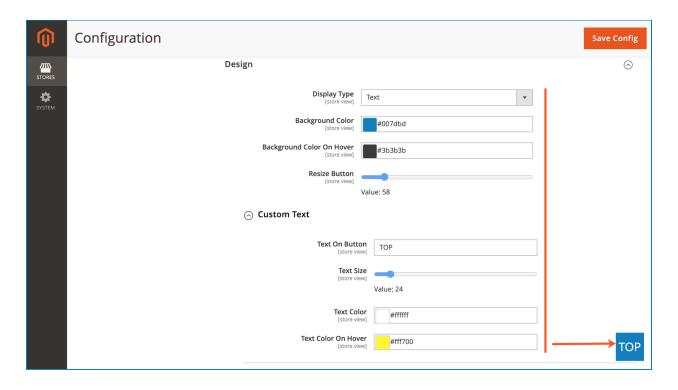

- Background Color: specify the background color of the button.
- Background Color On Hover: specify the background color of the button on hover.
- Resize Button: specify the button size using a range slider.
- Custom Text:
  - **Text On Button**: specify the text inside the button.
  - Text Size: specify the text size using a range slider.
  - Text Color: specify the text color.
  - **Text Color On Hover**: specify the text color on hover.

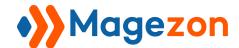

### 1.2 Image

With this option, you will set an image as a button for scrolling to top:

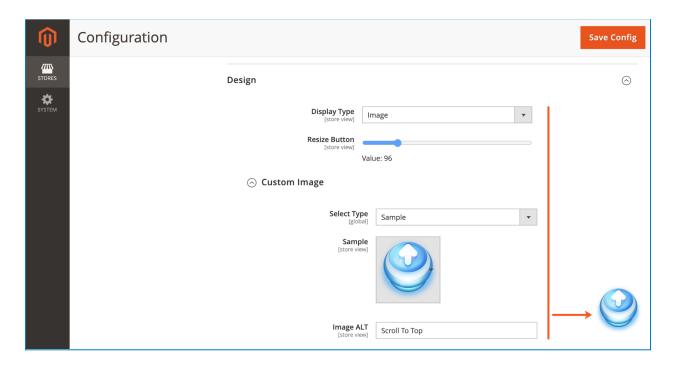

- Resize Button: specify the button size using a range slider.
- Custom Image:
  - Select Type: define how to add the image.
    - + Upload: upload the image from your computer by clicking the Choose File button in the Banner Image section:

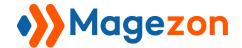

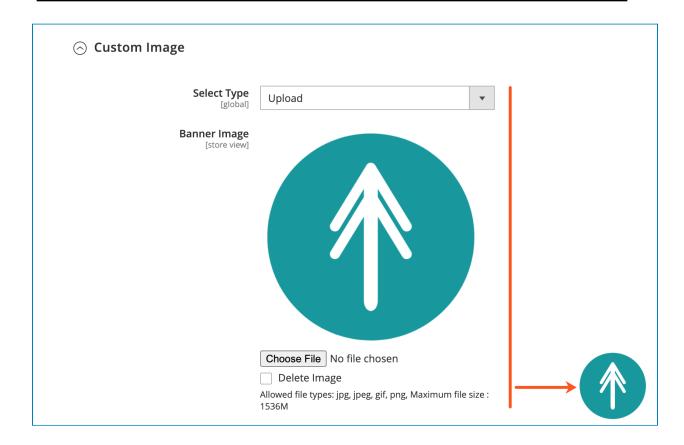

Please note that after you upload the image, you need to save the configuration to preview the button image.

Tick the **Delete Image** checkbox and save the configuration to delete the uploaded image.

+ URL: add Image URL to get the image from online sources.

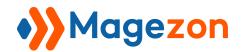

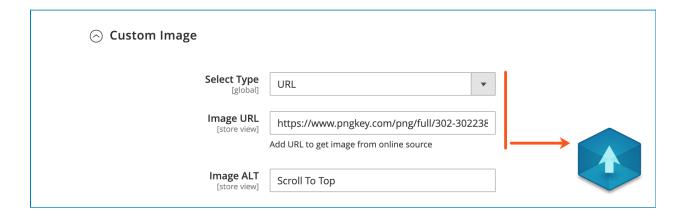

+ Sample: select a button from an available sample source. Click on the sample button to view the source:

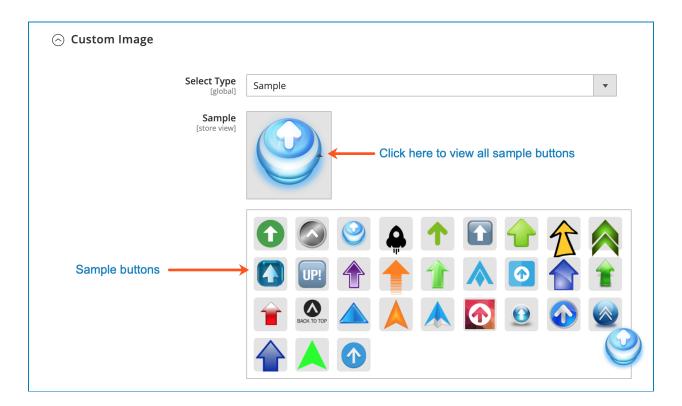

• Image ALT: specify the ALT attribute for the button image.

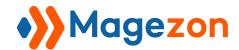

#### 1.3 Icon

Select this option to add an icon inside the button:

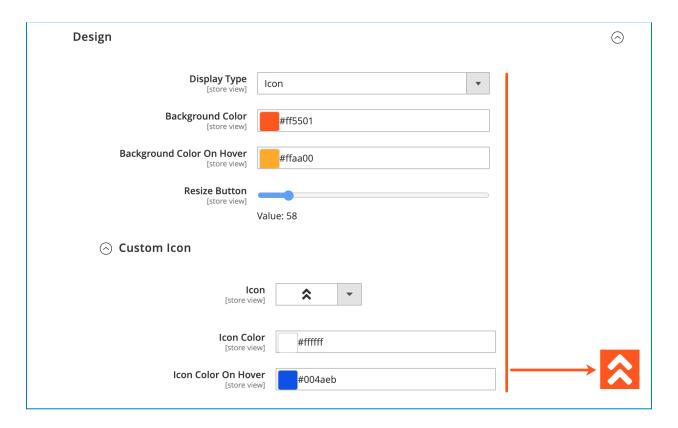

- Background Color: specify the background color of the button.
- Background Color On Hover: specify the background color of the button on hover.
- Resize Button: specify the button size using a range slider.
- Custom Icon:
  - Icon: select an icon from the list:

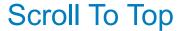

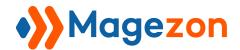

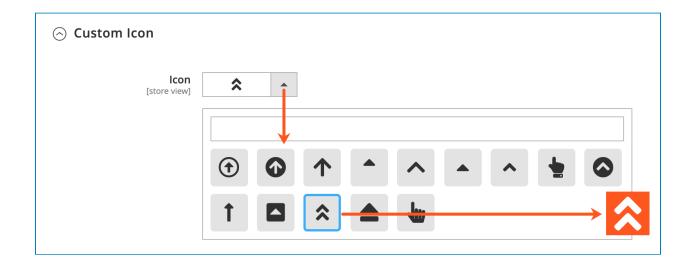

- Icon Color: set icon color.
- Icon Color On Hover: set icon color on hover.

**Note**: With options related to color, to make the color transparent, you should leave the field blank (or there should be no color code). When you save the configuration with the button having background color, then change the color to be transparent, it can't be previewed instantly in the backend. You should save the configuration first so as to see the change:

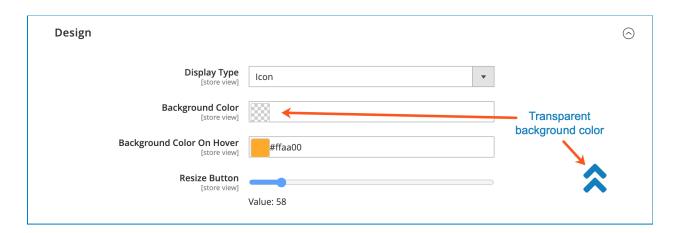

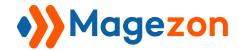

#### 2. Animations

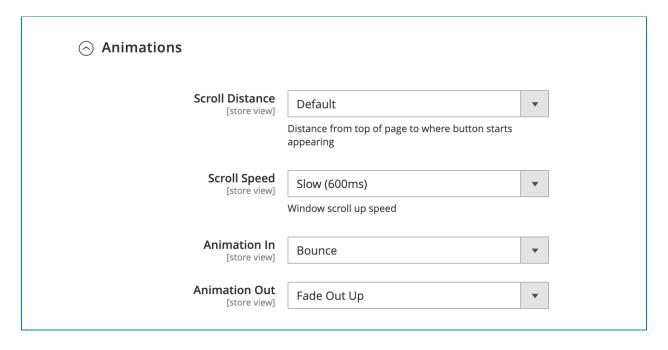

- **Scroll Distance:** set the distance from the page top to where the button starts appearing. There are 3 options to choose:
  - Default: use the default distance.
  - Pixel: set the number of pixels to be scrolled before the button appears.

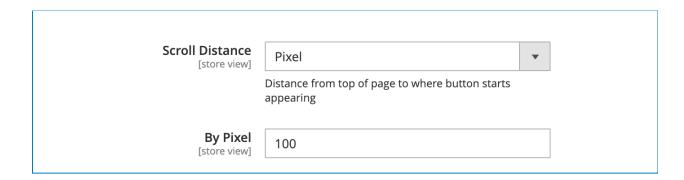

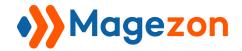

• Percent: set the percentage of the page to be scrolled before the button appears.

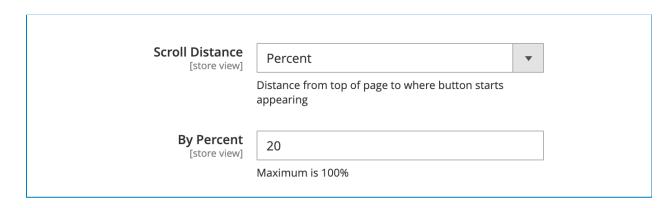

- **Scroll Speed**: set the speed of the page scrolling up when users click the button. Choose Slow (600ms), Fast (200ms) or Custom to set your custom speed. (The higher the value is, the slower the speed is):

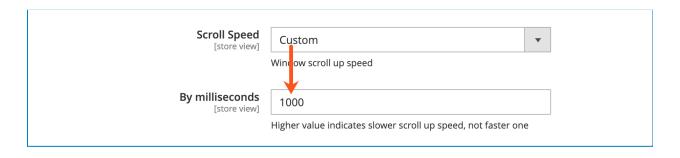

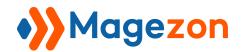

- **Animation In**: select animation effect when the button appears.

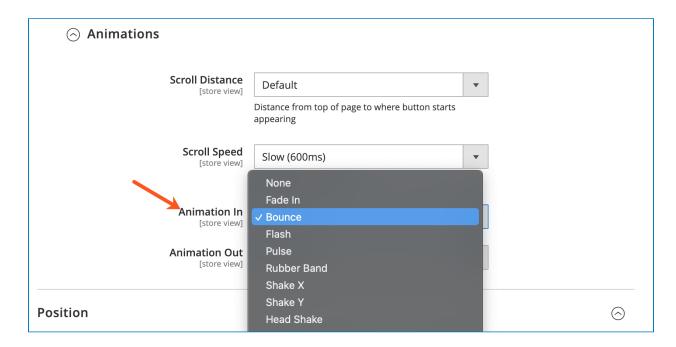

- Animation Out: select animation effect when the button disappears.

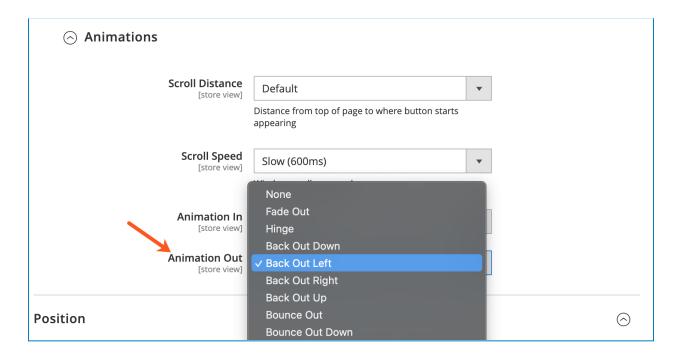

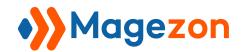

## V) Position

In this section, you will specify the position of the button:

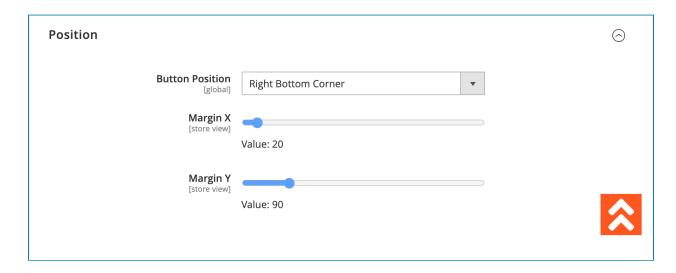

**Button Position**: set button position to Right Bottom Corner, Left Bottom Corner, Right Top Corner or Left Top Corner. For each option, you can set:

- Margin X: define the margin of the button from the left (with Left Bottom Corner and Left Top Corner) or right edge (with Right Bottom Corner and Right Top Corner) of the window.
- Margin Y: define the margin of the button from the top (with Right Top Corner and Left Top Corner) or bottom edge (with Right Bottom Corner and Left Bottom Corner) of the window.

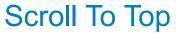

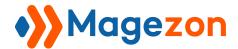

#### >> Right Bottom Corner:

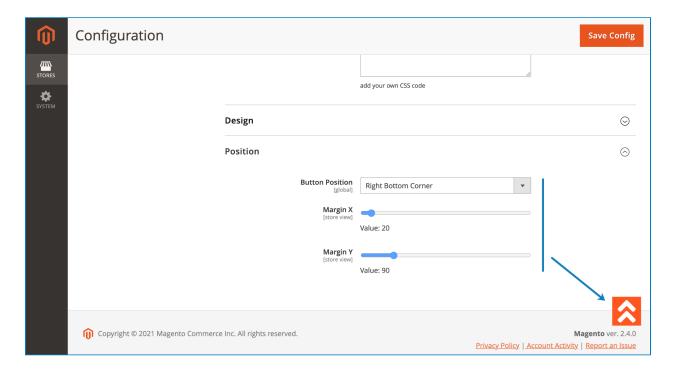

#### >> Left Bottom Corner:

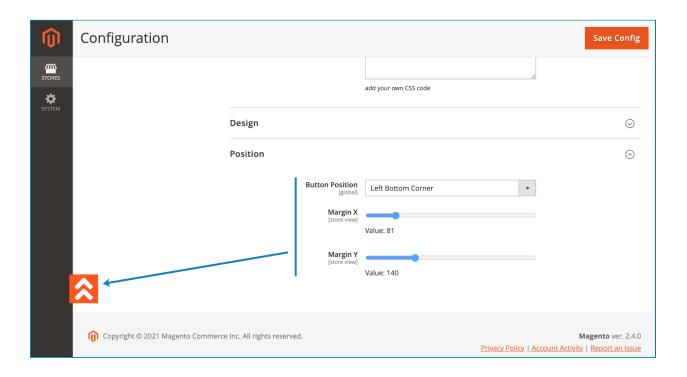

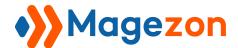

#### >> Right Top Corner:

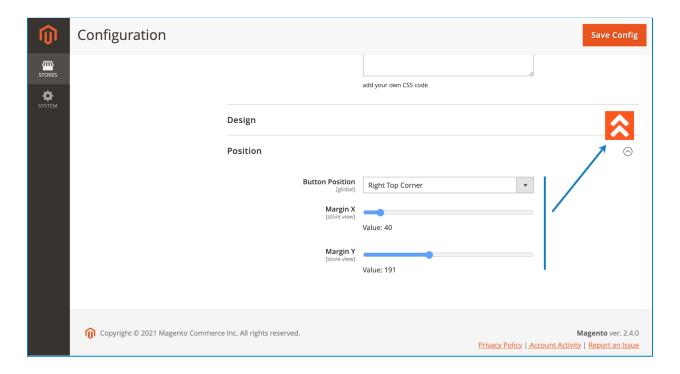

## >> Left Top Corner:

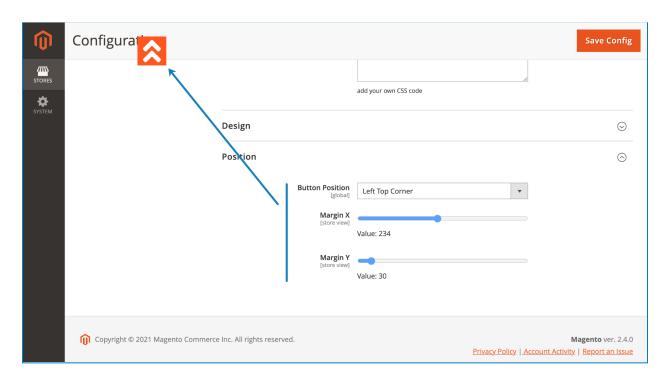

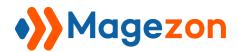

# VI) Support

If you have any questions or need any support, feel free to contact us via the following ways. We will get back to you within 24 hours after you submit your support request.

- Submit contact form.
- Email us at support@magezon.com.
- Submit a ticket.
- Contact us through Skype: support@magezon.com.
- Contact us via live chat on our website.